# **Tutorial Básico para Webconferência**

O tutorial tem como objetivo habilitá-lo, de maneira rápida e prática, a utilização otimizada da ferramenta de webconferência, que são as salas virtuais, em ambiente web, disponibilizadas pela ENSP - Escola Nacional de Saúde Pública Sergio Arouca.

Primeiramente certifique-se que seu sistema operacional, navegador web e plug-ins do Adobe Flash Player® estão atualizados. Em caso de dúvidas, solicite ajuda do departamento de Tecnologia da Informação da sua unidade.

Recomendamos que utilizem o navegador Internet Explorer ou o Firefox e que seja utilizada rede de internet cabeada. Evitem a rede wifi, pois, devido suas limitações, esta pode prejudicar o envio e a recepção de dados.

#### **1º PASSO**

Você receberá um link para participar de uma reunião virtual, ele será encaminhado pelo responsável do evento. Neste tutorial estaremos utilizando *como exemplo* o endereço *http://webconf2.rnp.br/nome da sala*.

Copie o endereço e o cole na barra de pesquisa do seu navegador (Internet Explorer ou Firefox). A seguinte tela aparecerá no browser:

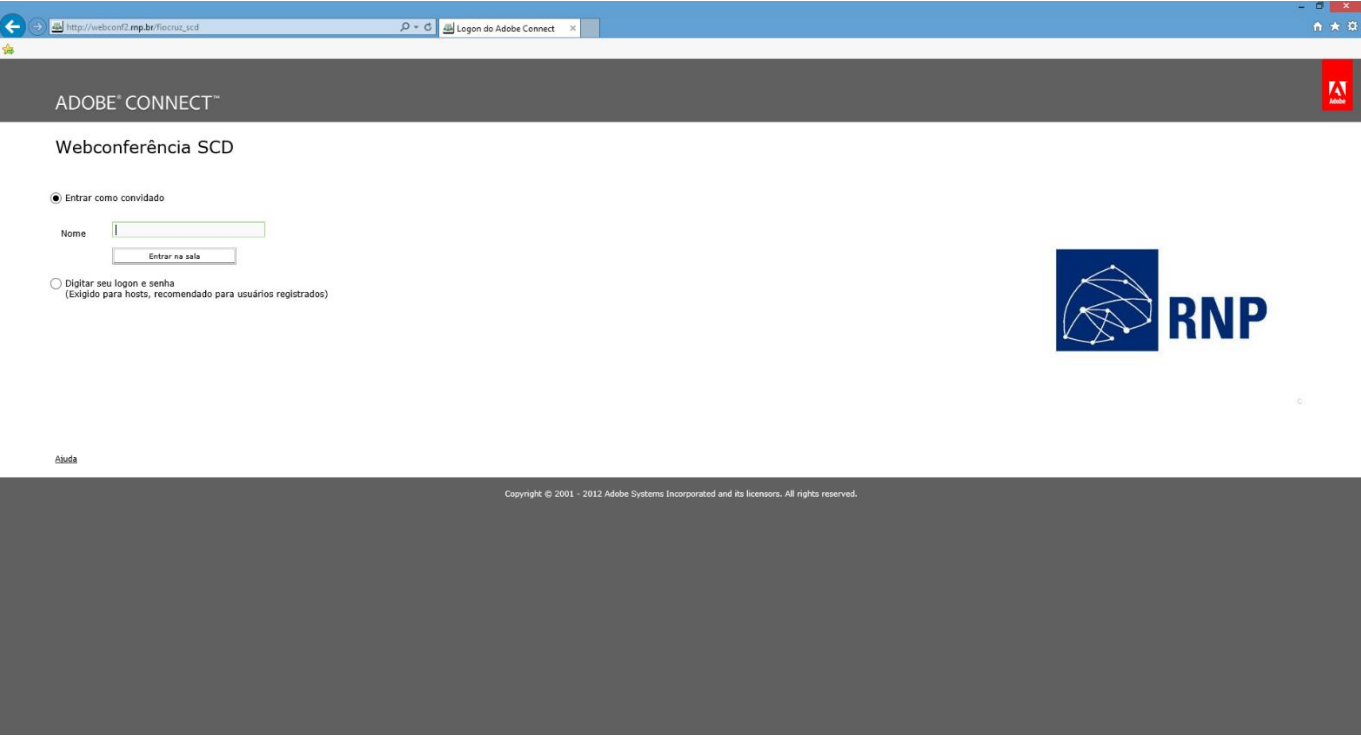

#### **2º PASSO**

Clique na opção % antrar como convidado + e em seguida, no campo % lome +, digite o SEU NOME e a SUA UNIDADE e aguarde até que o administrador da sala virtual autorize a sua entrada.

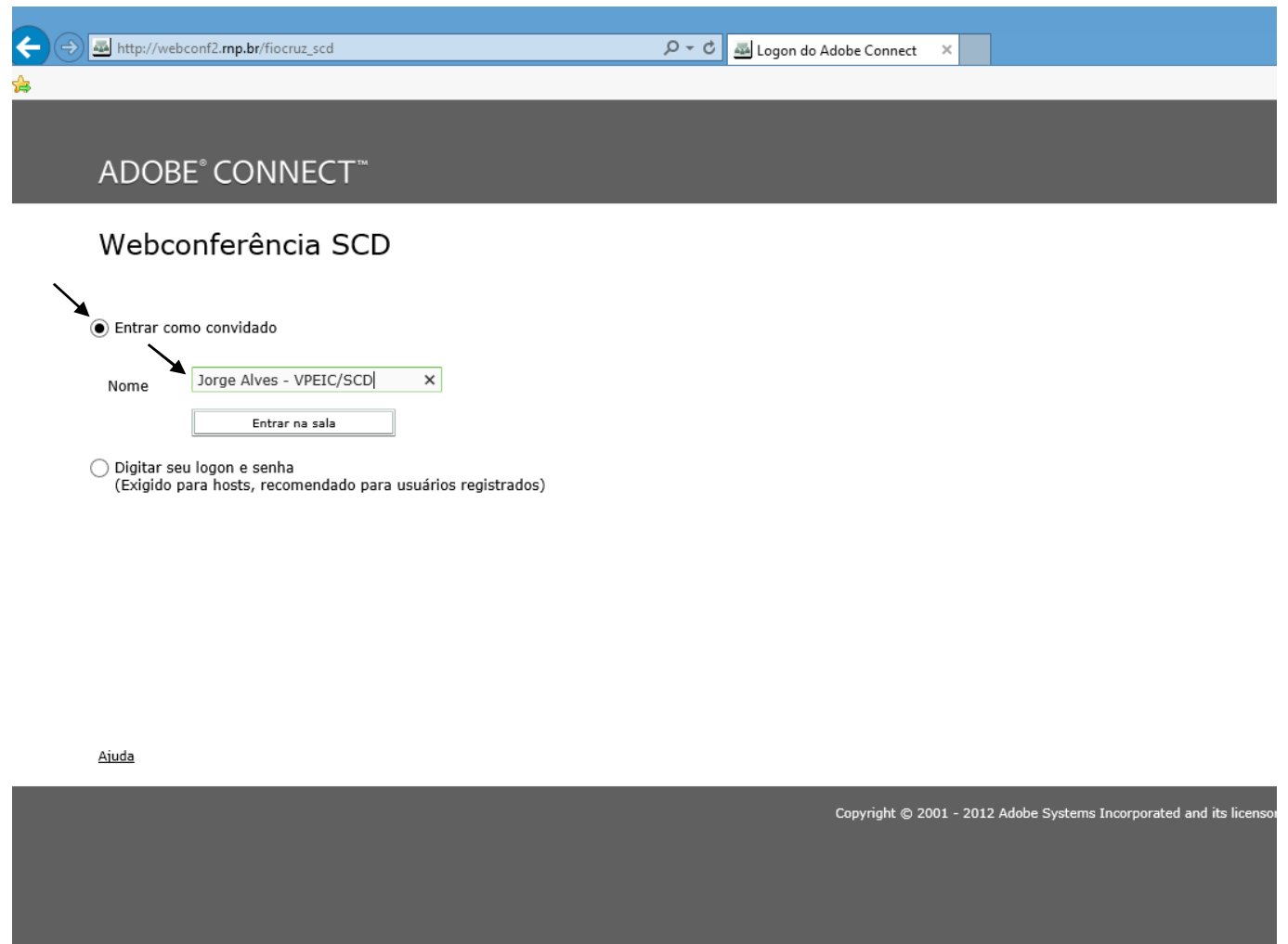

#### **3º PASSO**

Após ter seu acesso autorizado à sala de reunião virtual, configure seu áudio clicando na opção %Reunião+e siga o passo-a-passo do %Assistente de configuração de áudio+, conforme imagens abaixo:

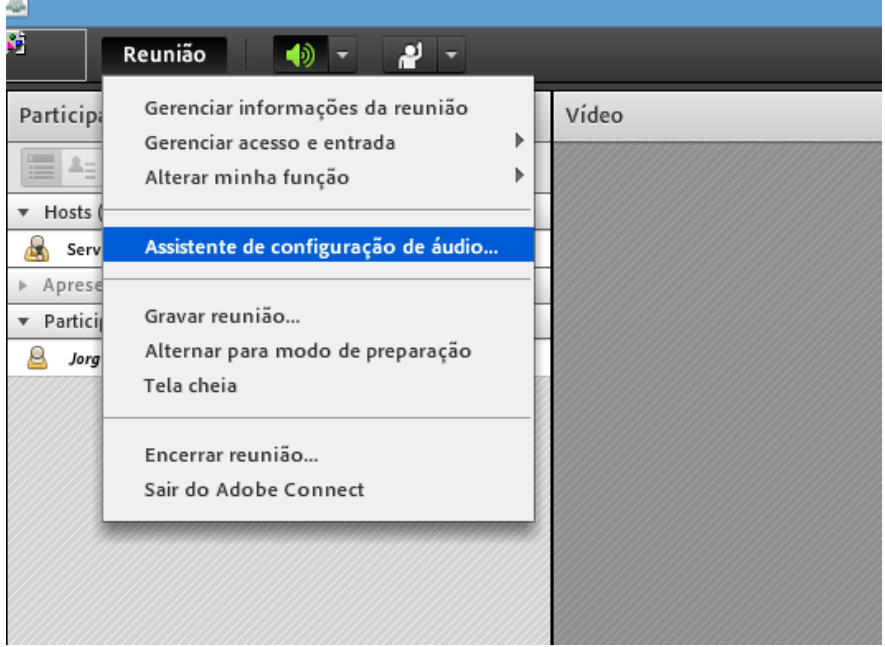

## **Assistente de configuração de áudio**

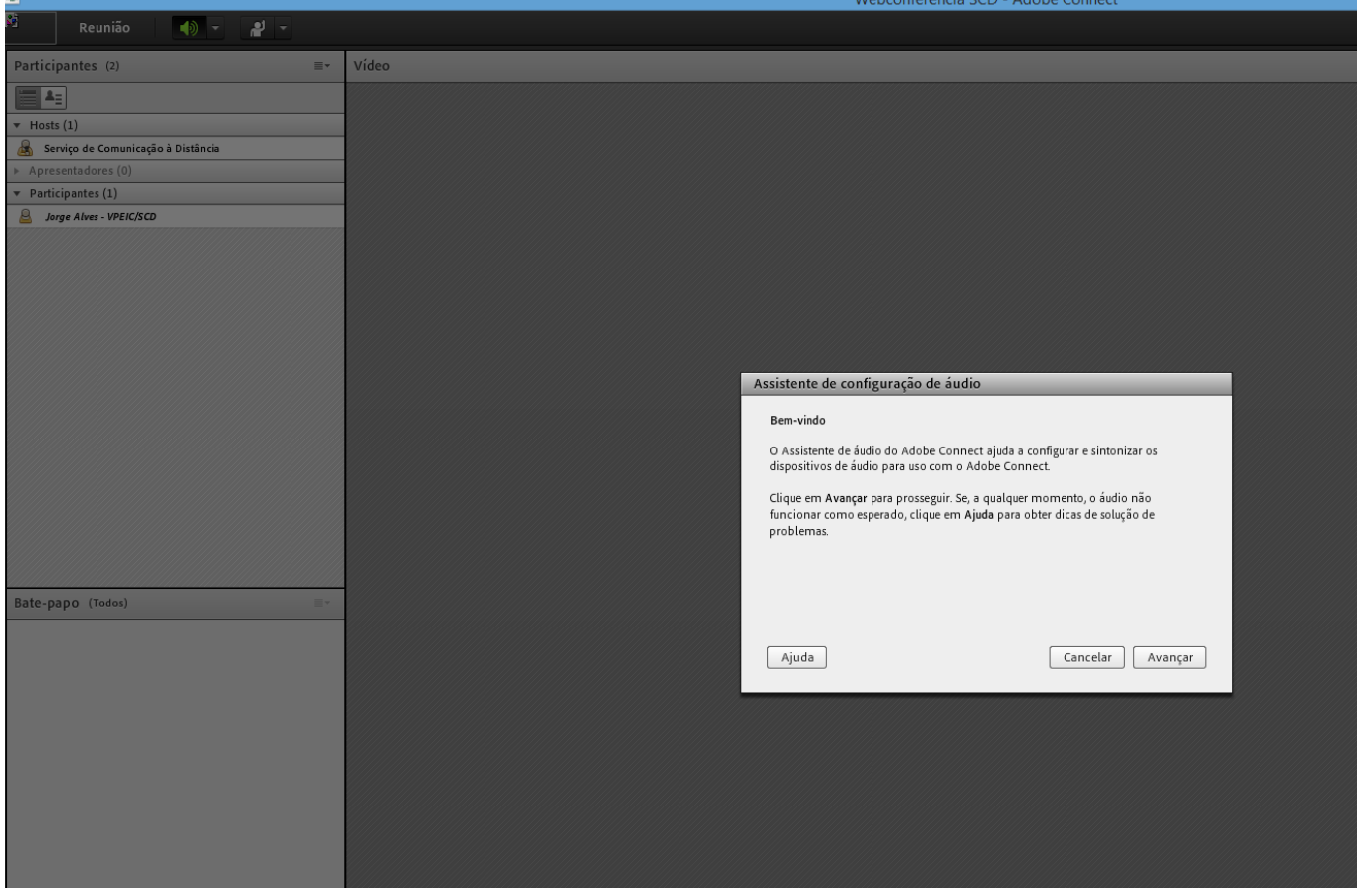

# **Assistente de configuração de áudio –Etapa 1(4)**

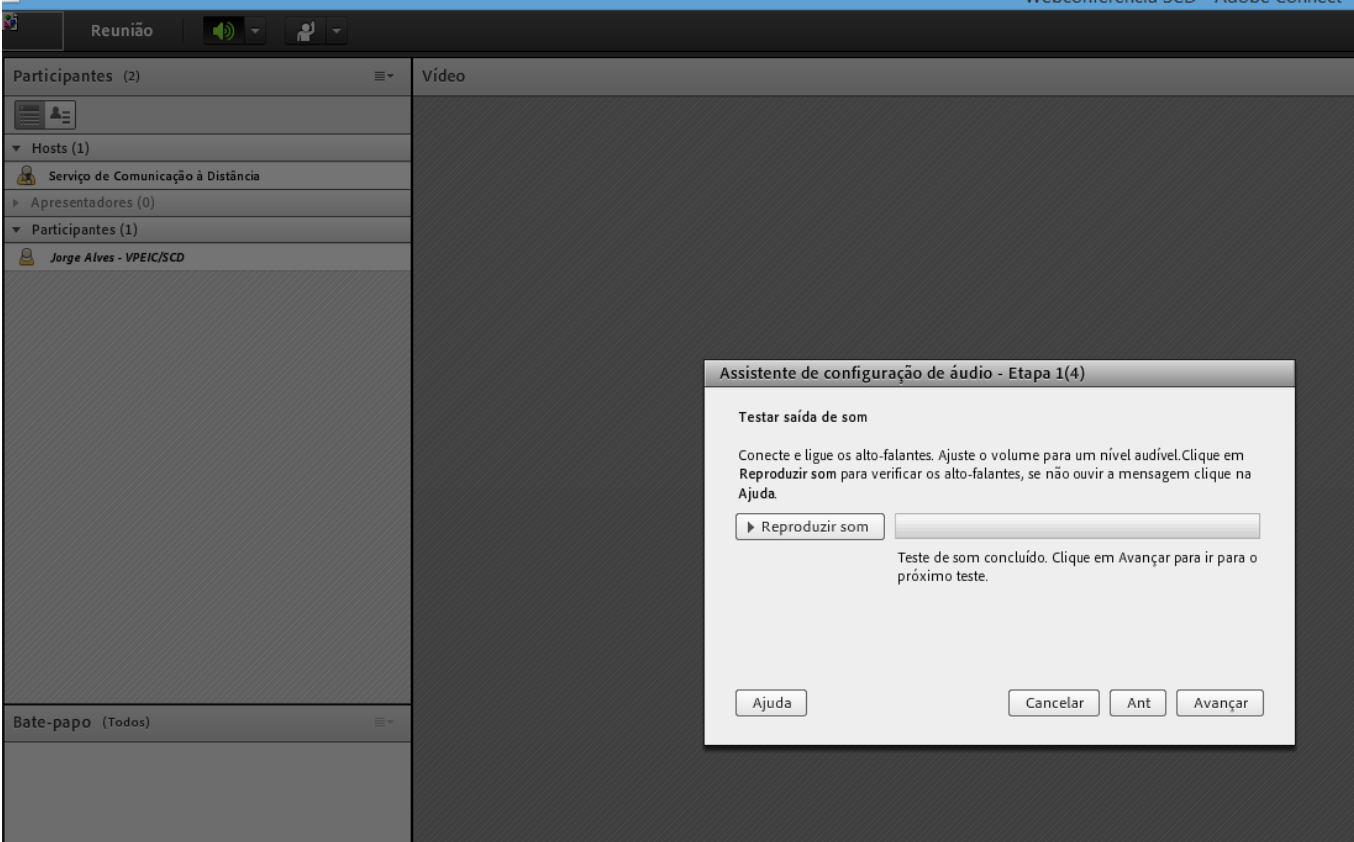

# **Assistente de configuração de áudio –Etapa 2(4)**

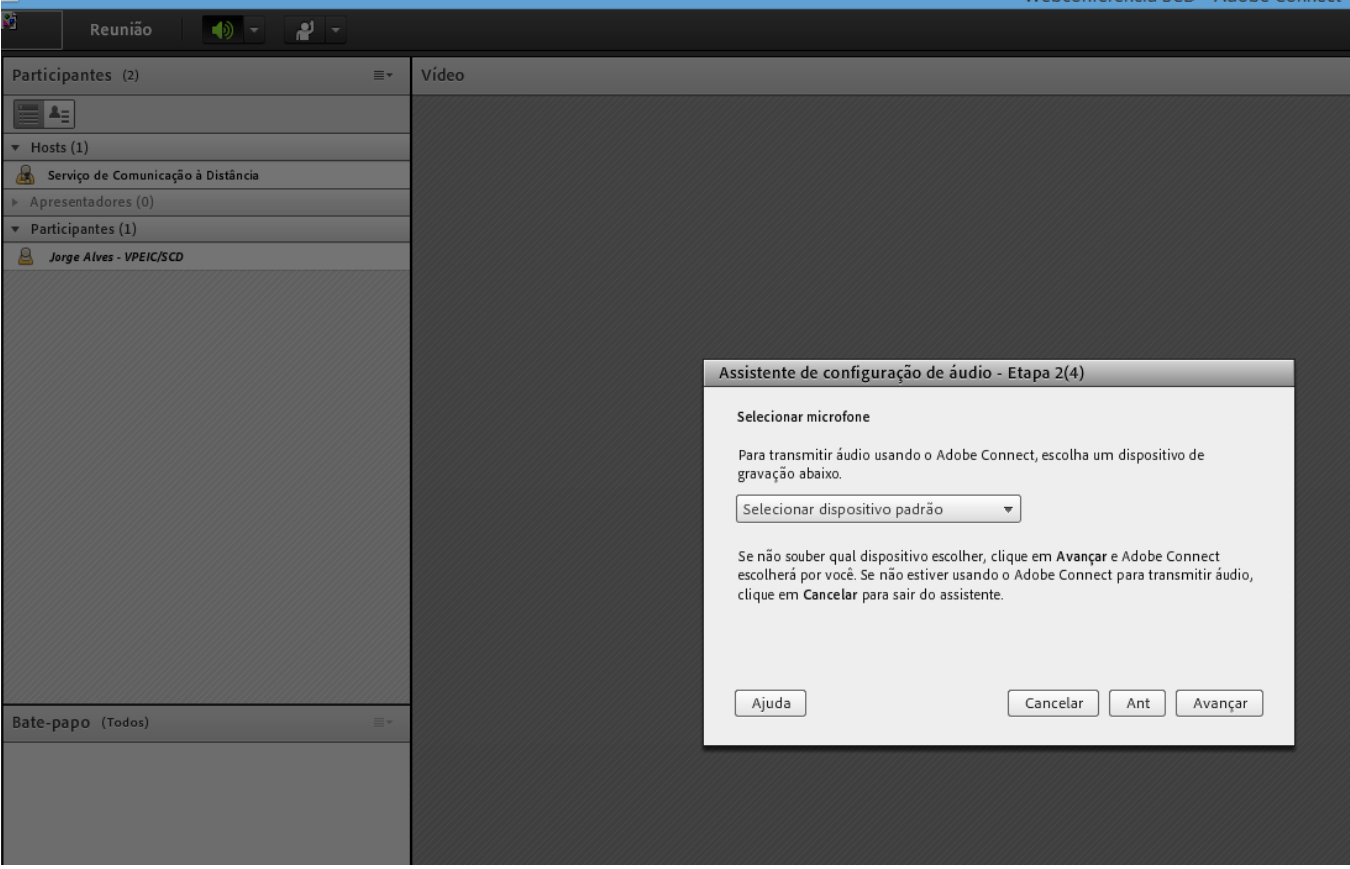

# **Assistente de configuração de áudio –Etapa 3(4)**

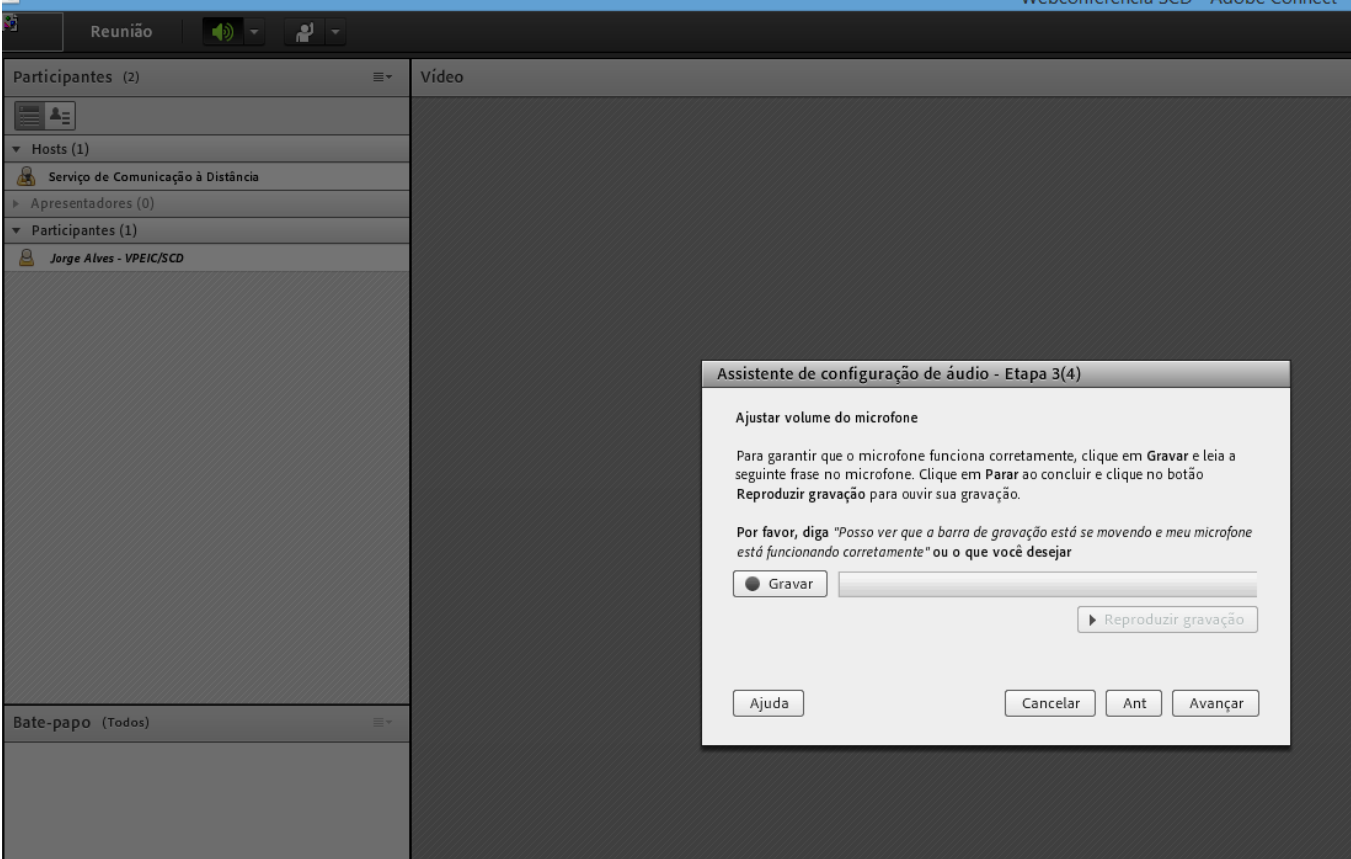

### **Assistente de configuração de áudio –Etapa 4(4)**

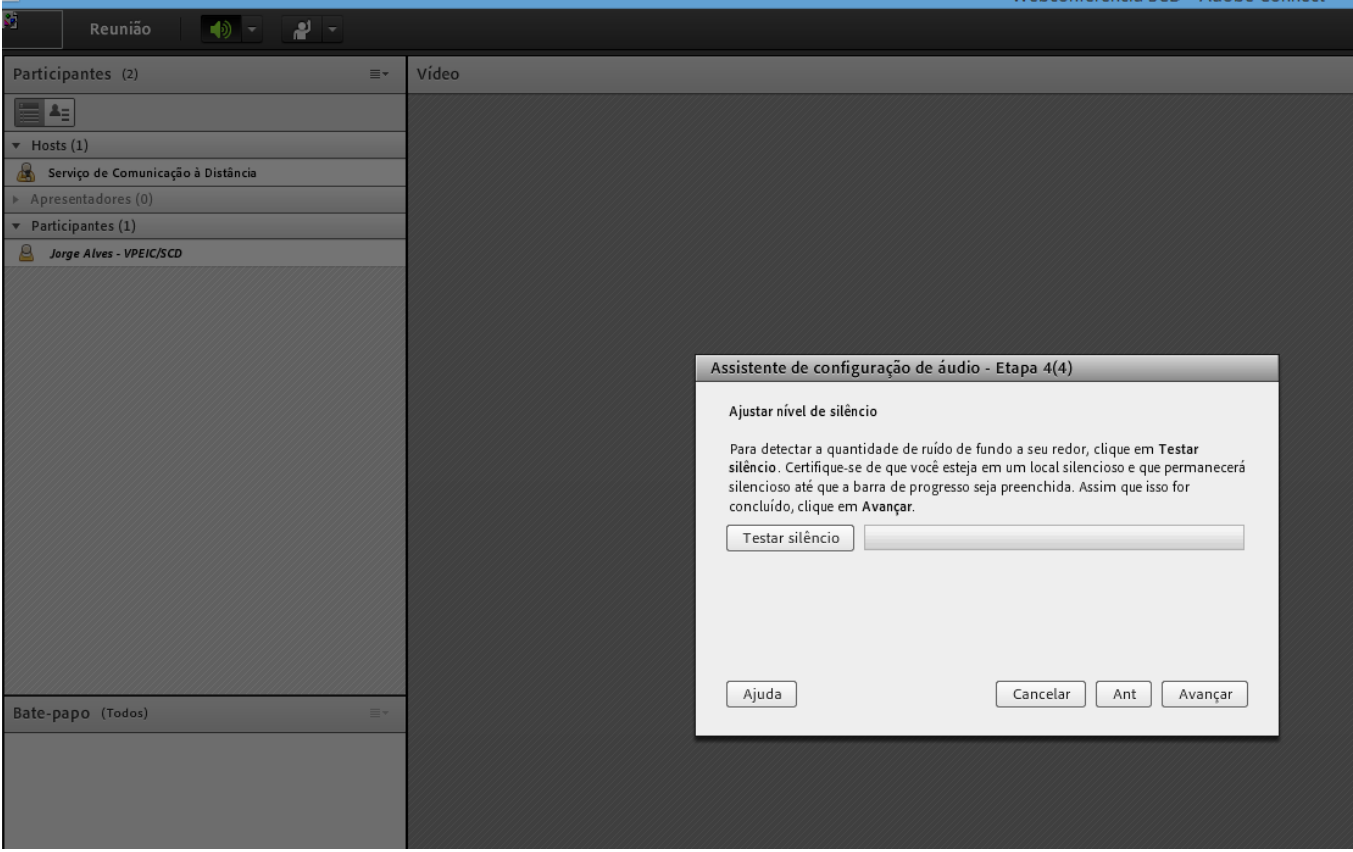

### **Configuração de áudio bem-sucedida!**

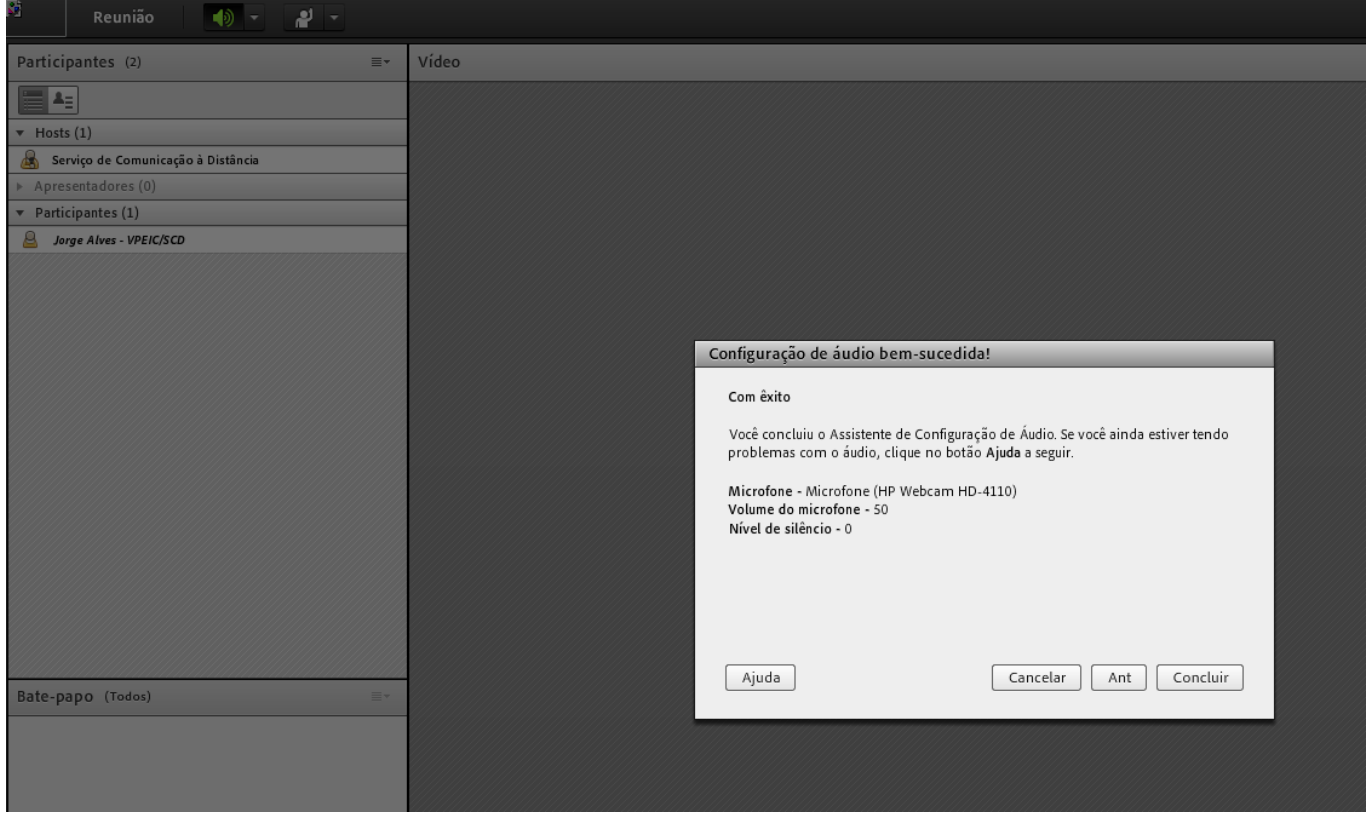

Webconferência SCD - Adobe Connect

Após realizar as configurações básicas acima, seu equipamento estará habilitado para a participação na webconferência e sua interação com os demais participantes será possível somente através do "Bate-papo", pois na modalidade "Participante" as ferramentas de

participação (microfone, câmera e etc.) são liberadas apenas pelo host. Quando esses recursos são liberados, um ícone correspondente aparecerá na barra superior da sala virtual, bastando clicar sobre eles para ativá-los.

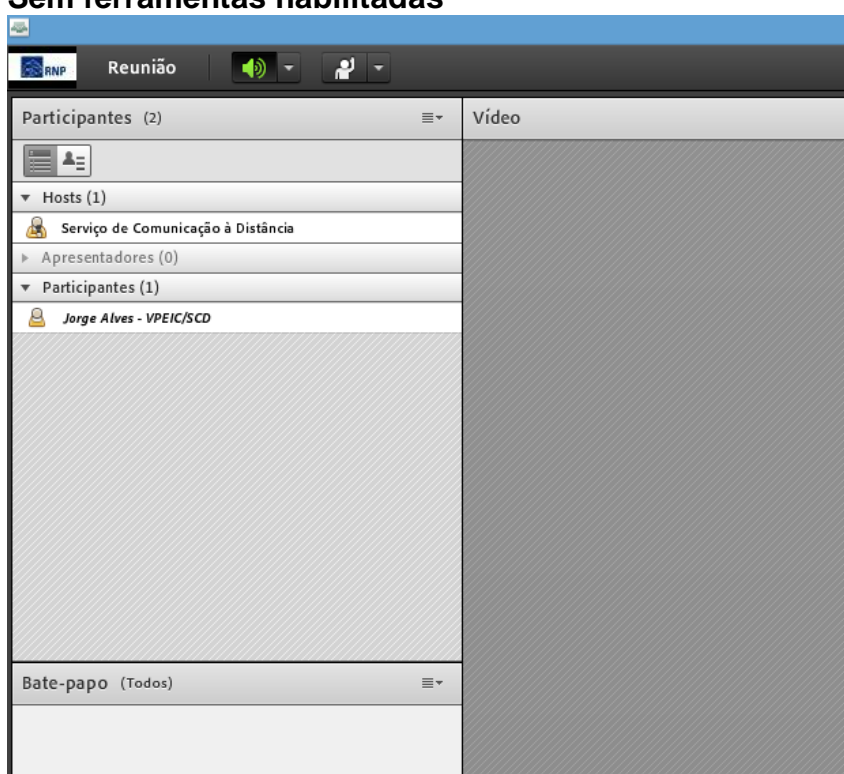

### **Sem ferramentas habilitadas**

### **Com ferramentas habilitadas**

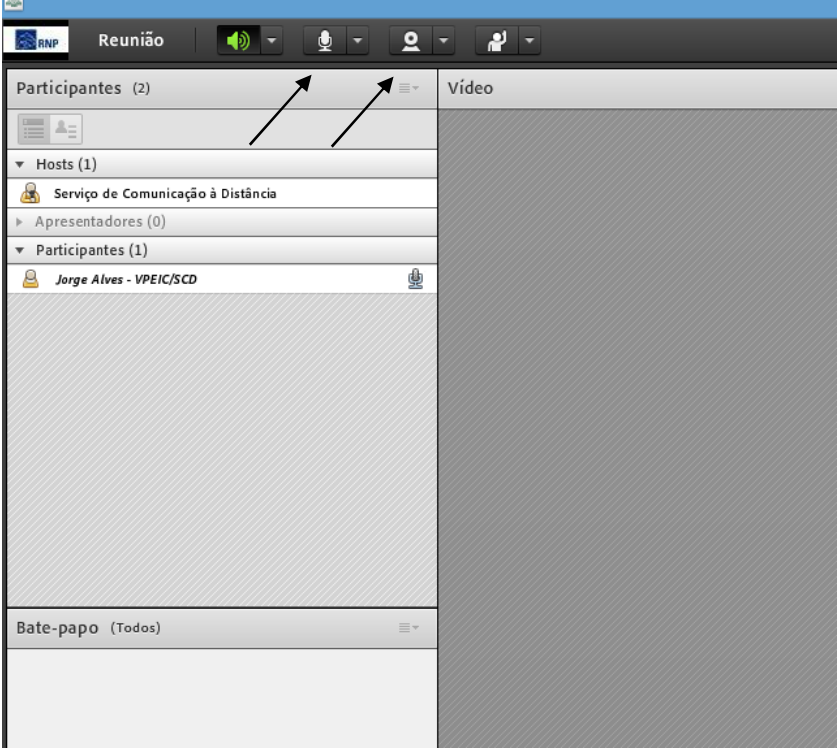

Caso o host da sala virtual lhe habilite à "Apresentador+ as ferramentas de participação (microfone, câmera e etc.) são liberadas automaticamente, bastando apenas habilitá-las clicando sobre elas (ficam na cor verde após o clique) para sua utilização.

Atenção, os procedimentos abaixo são para quando as ferramentas de participação (microfone, câmera e etc.) estiverem habilitadas.

Clicando no ícone do Microfone a seguinte tela aparecerá com um ‰pp-up+solicitando permissão para utilizar este dispositivo, basta permitir para você habilitar esse recurso na reunião.

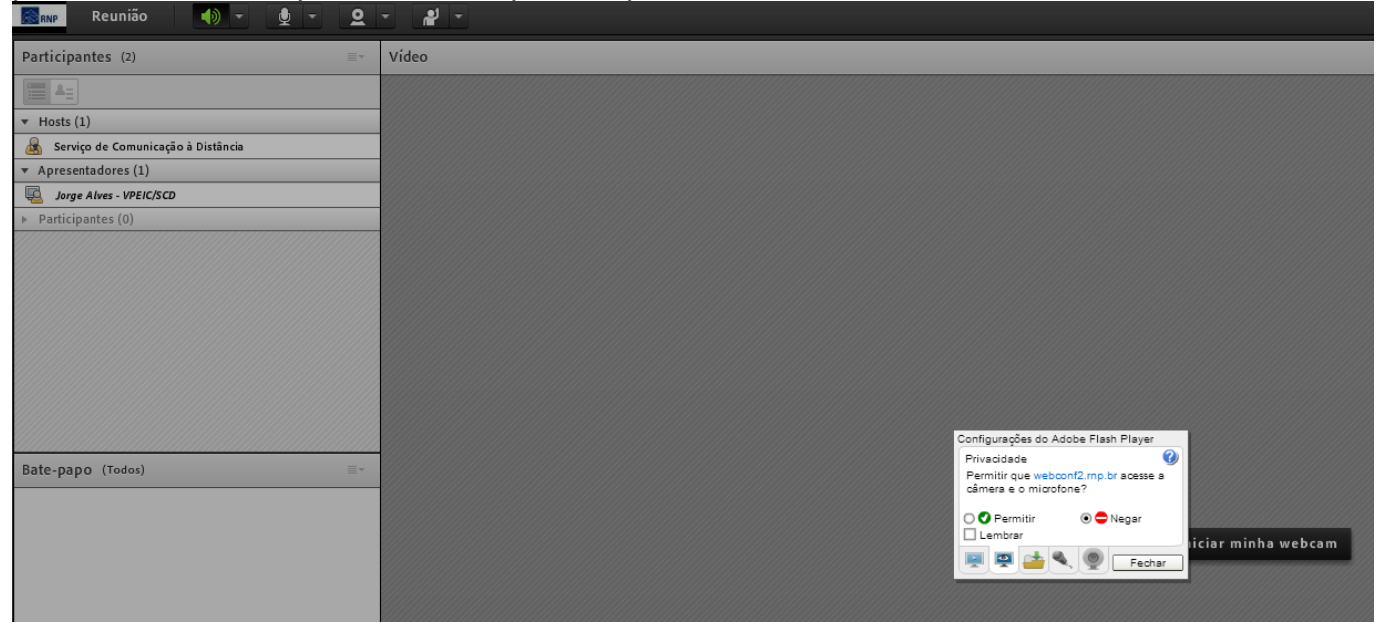

Da mesma forma acontecerá clicando no ícone da Webcam, um ‰op-up+aparecerá solicitando permissão para utilizar este dispositivo, basta clicar para você habilitar esse recurso na reunião.

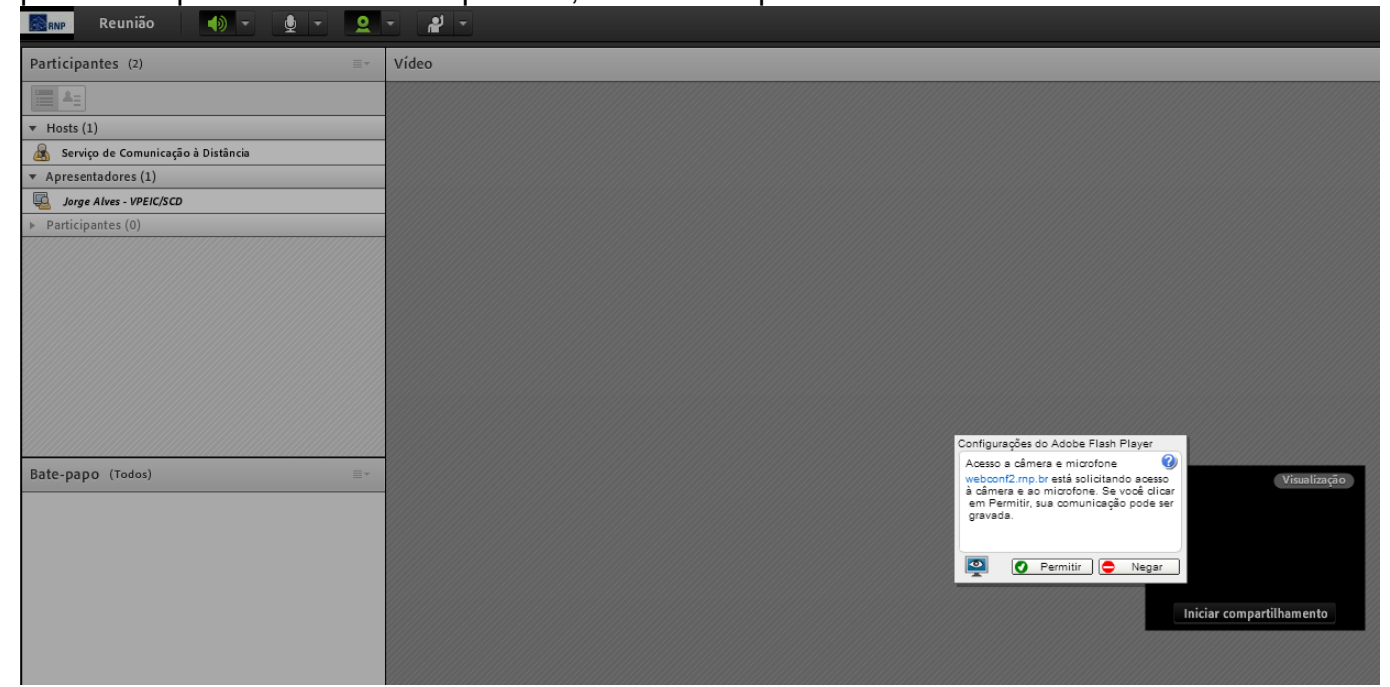

Posteriormente sua imagem aparecerá em uma pequena tela, bastando clicar em % niciar Compartilhamento+para que todos os participantes do evento possam lhe visualizar.

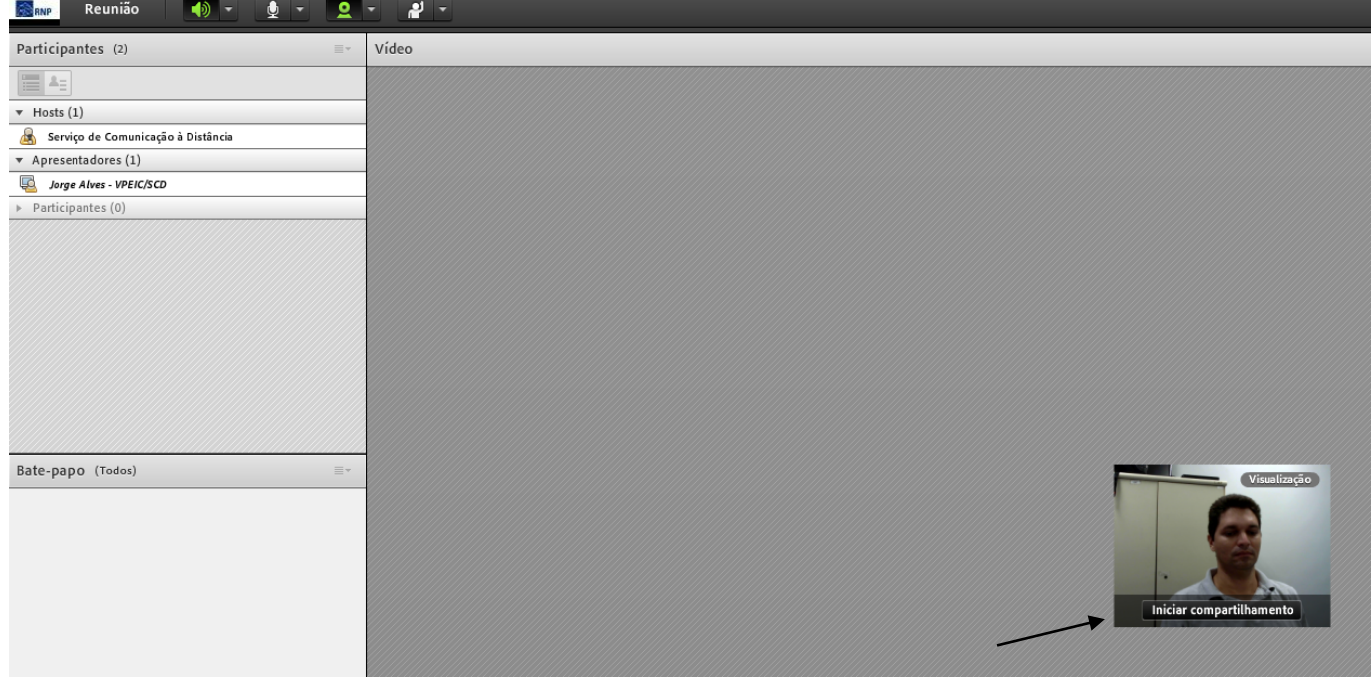

Caso seja necessário o compartilhamento de uma apresentação/trabalho, o apresentador receberá uma solicitação de compartilhamento. Na imagem abaixo apresentamos as diversas opções de compartilhamento, onde a mais utilizada é a de % compartilhar minha tela+ pois não é perdido nada do que está sendo apresentado (até mesmo a abertura de um link dentro de apresentações em PowerPoint).

Ressaltamos que o *%*Compartilhar documento+ somente será possível com arquivos em PowerPoint (somente .ppt) ou PDF.

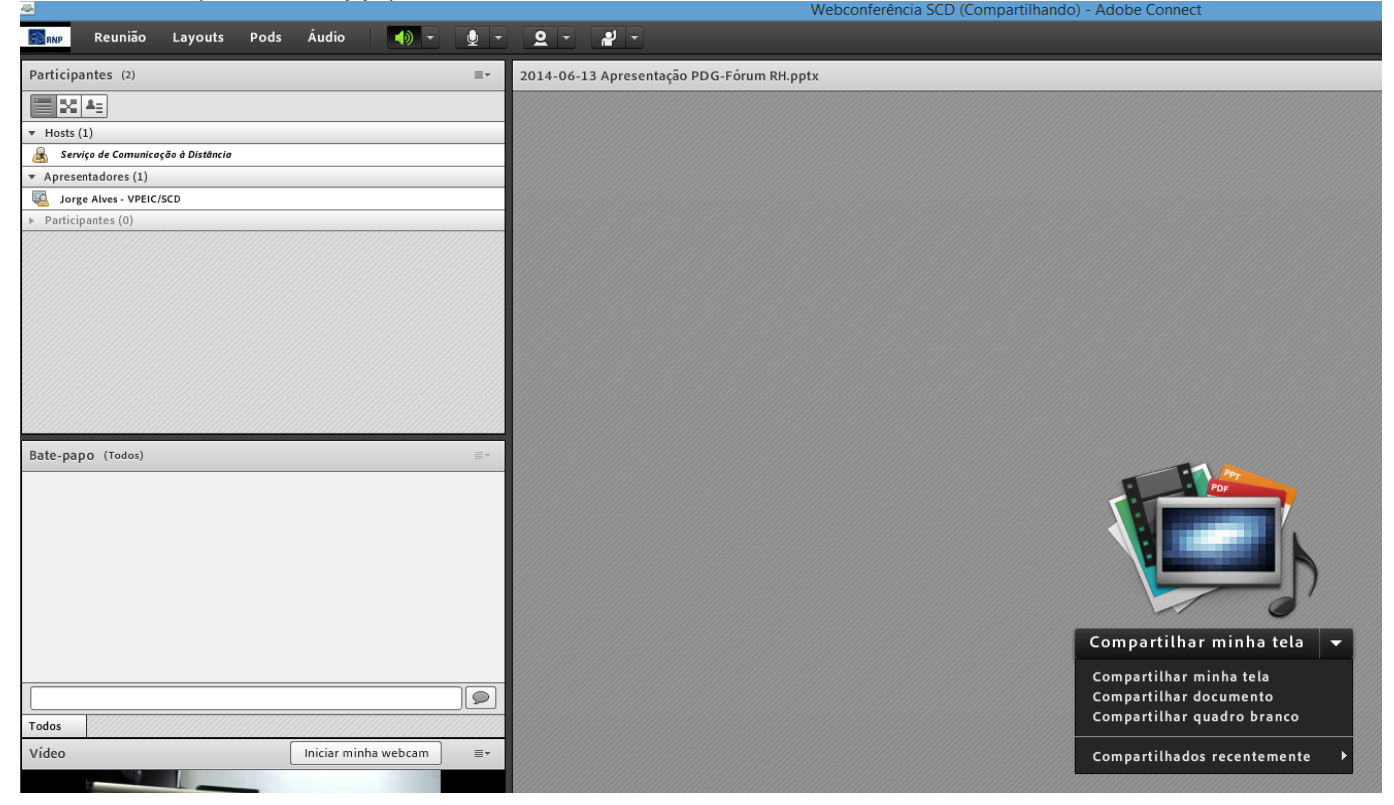

Caso tenham vários apresentadores, a melhor forma de interação é a seguinte:

1) Sempre que um apresentador estiver falando, os demais deixam seu microfone em mudo. Para isso basta clicar no ícone do dispositivo (microfone) e silenciar o mesmo.

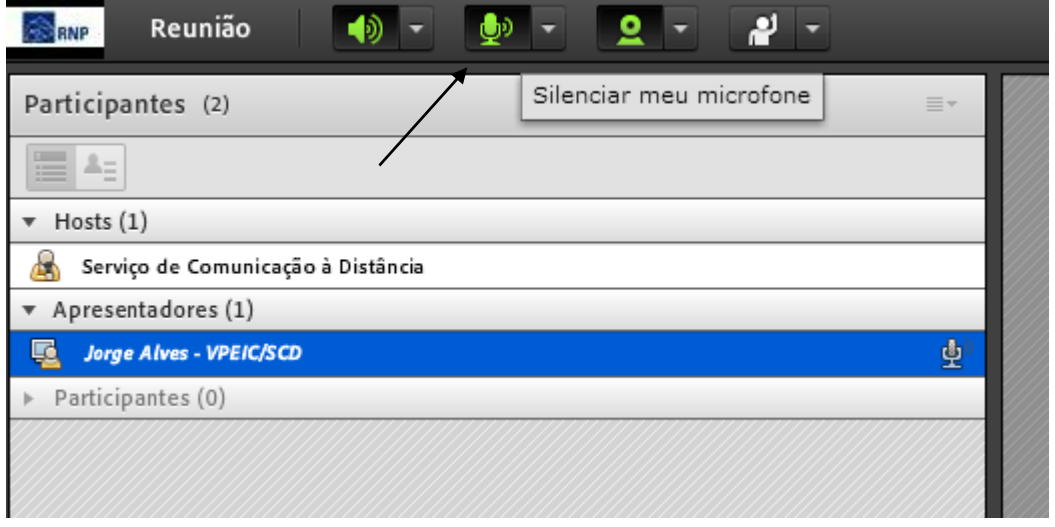

O ícone do microfone ficará com uma barra no meio, indicando que o mesmo está no modo silêncio. Note também que a representação do microfone ao lado do nome do apresentador também apresentará uma barra.

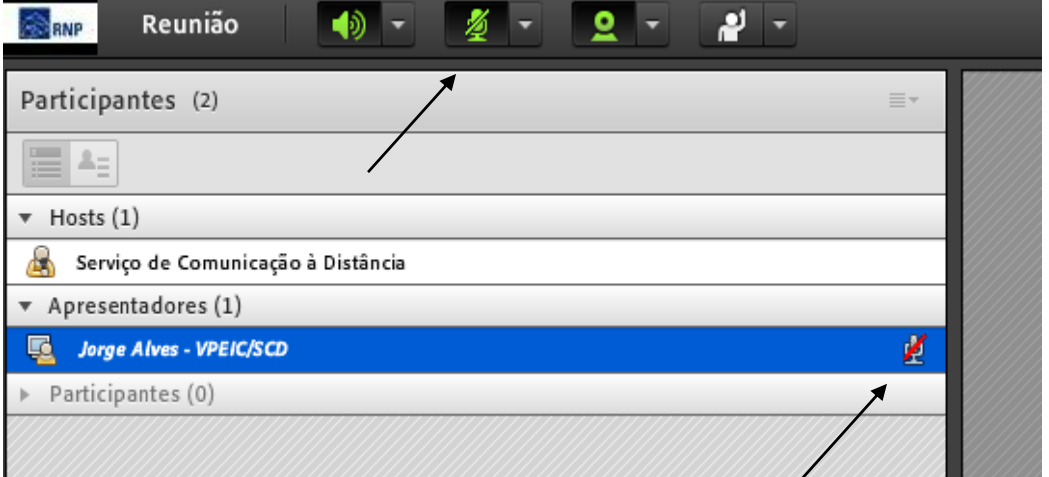

Para voltar a ser ouvido na reunião, clique novamente no ícone do microfone e cancele o silêncio do dispositivo.

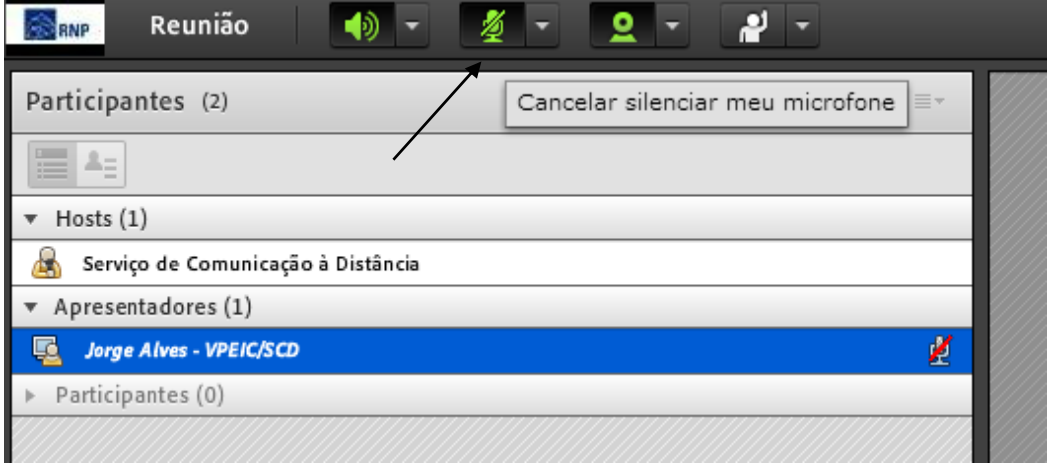

2) Durante a reunião os demais participantes podem interagir, sem interromper o apresentador, com os ‰otões+abaixo que define o status dos integrantes.

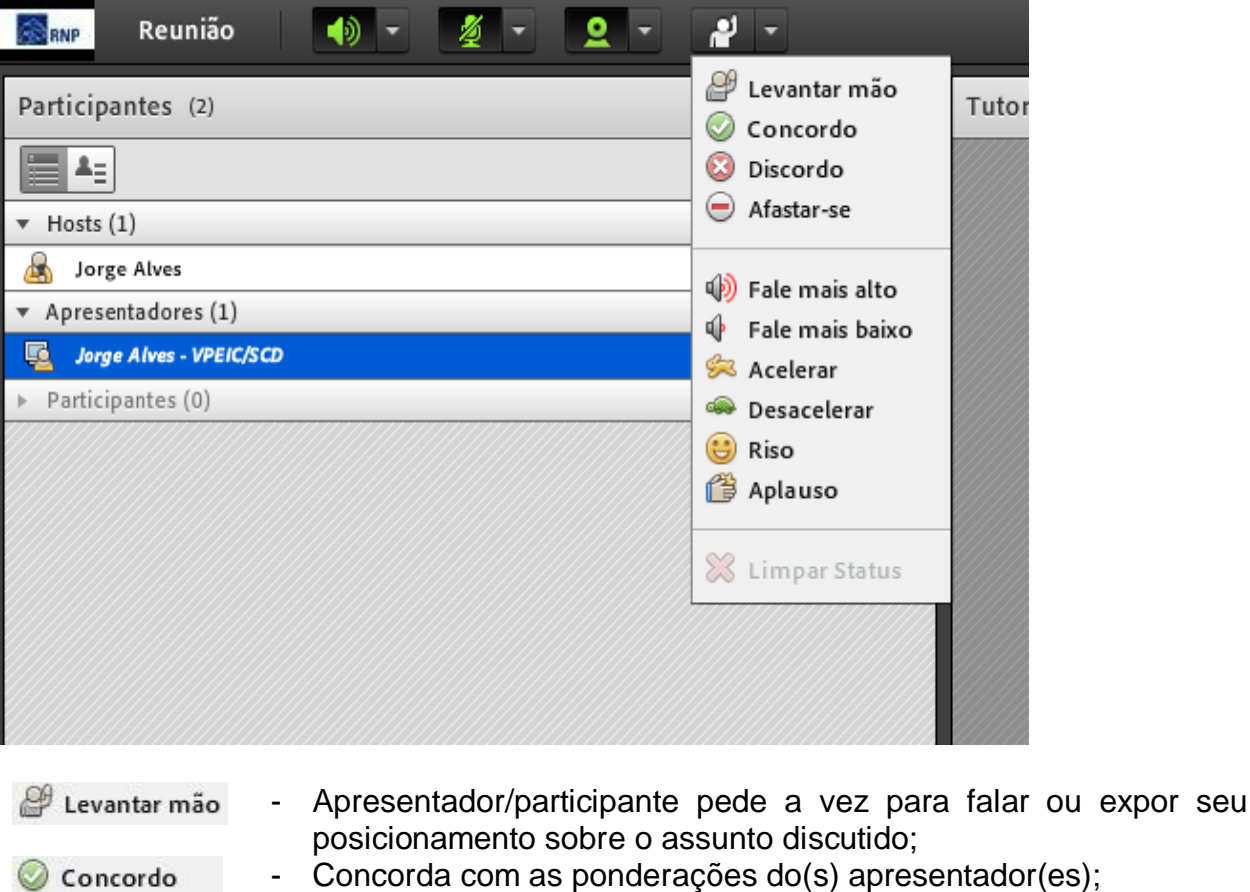

- Discorda das ponderações do(s) apresentador(es); **Discordo**
- Participante precisou se afastar da reunião e não a está Afastar-se acompanhando;
- Pedido para o locutor falar mais alto; (b) Fale mais alto
- $\mathbb \Phi$  Fale mais baixo - Pedido para o locutor falar mais baixo;
- Pedido para o apresentador acelerar sua apresentação; Acelerar
- Pedido para o apresentador desacelerar sua apresentação; **Desacelerar**
- Participante achou engraçada a apresentação ou comentário;  $\bigodot$  Riso
- Participante gostou muito da apresentação/conclusão do evento: **B** Aplauso

#### **DICAS:**

- 1) Sempre que for convidado a participar de uma reunião por webconferência tenha certeza de que seu equipamento esteja com o sistema operacional, navegador web e plug-ins atualizados e que, caso seja necessária sua interação por áudio e vídeo, estejam instalados tanto a webcam quanto o microfone no seu PC (notebooks já possuem webcam e microfone integrados);
- 2) Preferencialmente utilizem rede de internet cabeada;
- 3) Certifique-se que o link fornecido é realmente o da reunião agendada;
- 4) Entre na sala de reunião virtual com antecedência para que possa realizar possíveis testes de áudio e vídeo;
- 5) Lembre-se de colocar sempre o seu nome e unidade a qual pertence para acessar a sala de reunião virtual, evitando possíveis problemas durante as apresentações.